# Have a smartphone or tablet? Great!

We have an app that will let you borrow digital e-books and audiobooks from the State of Wyoming digital collection and better yet it's *all free.* 

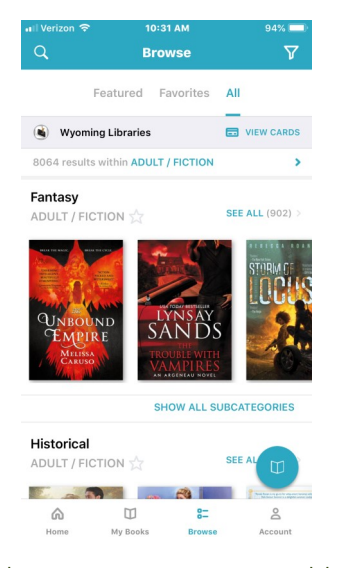

cloudLibrary is *not* compatible with standard Kindles or the Paperwhite; however, you may use it with a Kindle Fire.

The app is not available in the Kindle Fire store. Visit www.ccpls.org and go to the **Digital Library** page to find the software link to download the app on the Fire.

## GETTING STARTED WITH CLOUDLIBRARY

cloudLibrary allows you to borrow and enjoy free e-books from your library's digital collection. All you need to get started is an internet connection, a valid Campbell County library card, and a tablet or computer device.

#### **Download**

In your App store or Play store (depending upon your device) do a search for and download the **cloudLibrary** app. Once in the app, tap screen to continue. Select United States, Wyoming, and Wyoming Libraries. Accept the Terms and Conditions. Next enter your library card number and PIN. Login.

#### Tabs

On the bottom of the screen you have a Browse option that will give you access to the library catalog. From there you can search for titles you want to read.

#### Borrow

From the many book covers depicted on the book shelves, tap a title of your choice; or to find a specific desired title, enter it at the top of the page in the search box. Once chosen, tap Borrow.

## Enjoy

The items you've borrowed will appear in My Books. You can start reading just by tapping on the title you have downloaded to your device. Selected titles may be synced to and read on up to five different devices.

## CCPLS LENDING POLICIES

#### Borrowing

You can borrow up to 6 titles and 3 periodicals at a time. The lending period may vary from title to title. You will need an active library card to borrow titles from this library.

#### Returning & renewing

Titles can be returned before they expire. If you have not downloaded a title, you'll be able to return it from your account bookshelf. If you download a title, its 'Return Title' button will disappear from your bookshelf. In the app, you press and hold the book and the return button will appear. The option to renew a title will appear on your account bookshelf within 3 days of the title's expiration date.

## Holds

You can place up to 5 titles on hold at a time. You'll receive an email notification when a title you placed on hold becomes available. Once the email is sent, you'll have 5 days to borrow the title before your hold is cancelled. You can enter your email address to receive notifications when your hold is available to check out.

*For more details about cloudLibrary please visit www.ccpls.org*